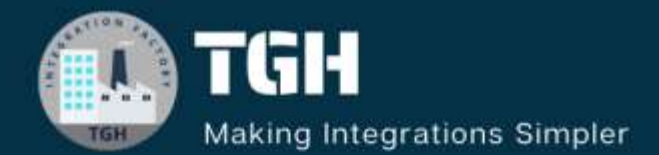

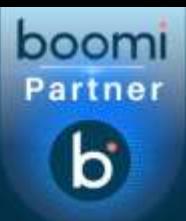

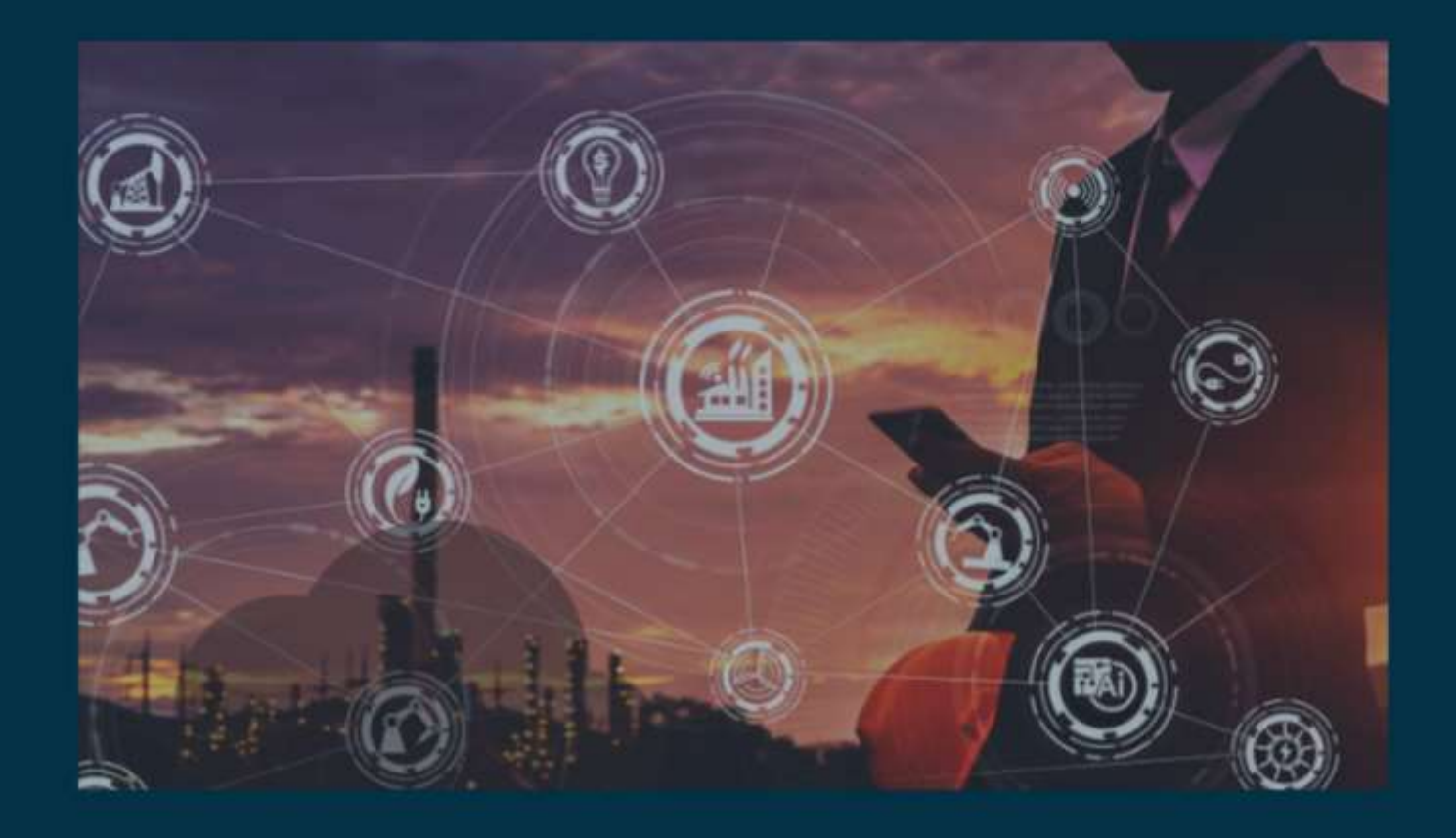

# **Extensions in Boomi**

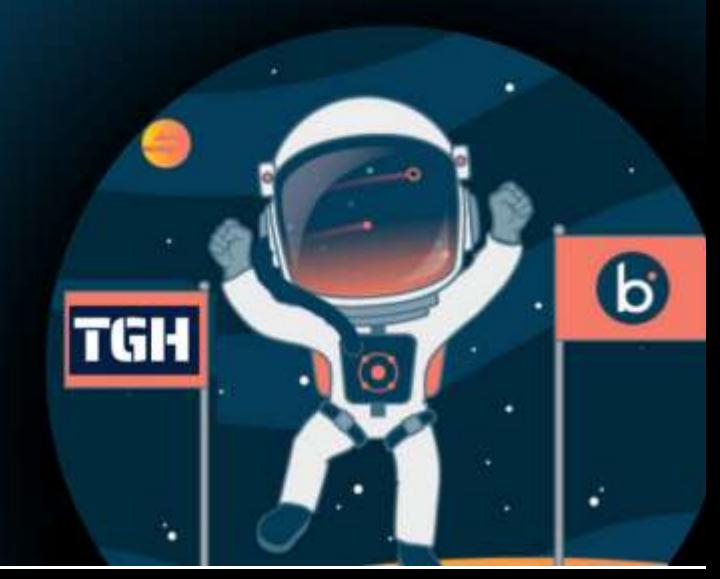

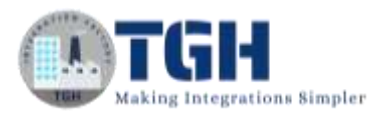

#### **Contents**

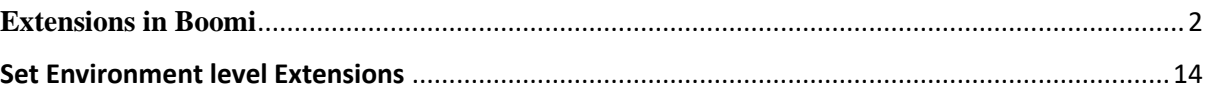

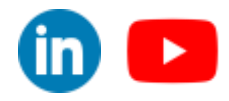

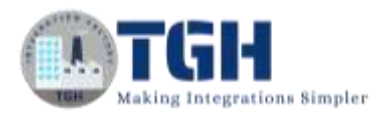

# **Extensions in Boomi**

<span id="page-2-0"></span>In this blog, let us see how to set an atom and environment level extensions.

## **What are Extensions?**

If we want to override value for a field, we can make use of extensions. In the same process, we can extend different properties like dynamic process properties, process properties, connection details, so on and can set these values at runtime. We can set the extensions at environment level. If we want to run the process in test mode, we can set the extensions at atom level.

- In this use case, we will first see how to set extensions at atom level.
- Here, we will create static data in message shape and send that data in the form of a csv file and save it to a disk location.

Let us begin with the steps.

**Step 1:** Log on to Boomi platform [\(https://platform.boomi.com/\)](https://platform.boomi.com/) with required credentials i.e., Email Address and Password.

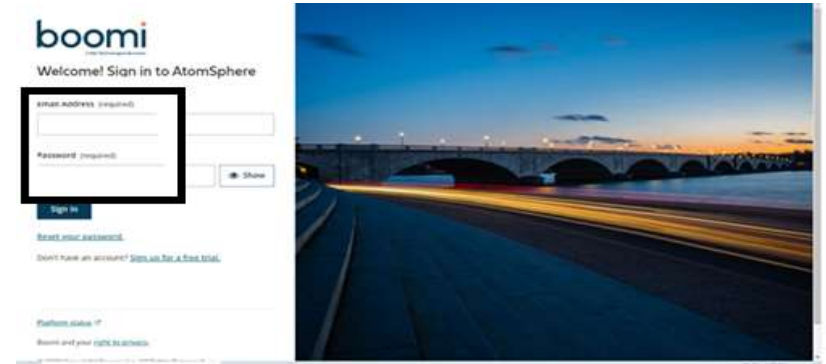

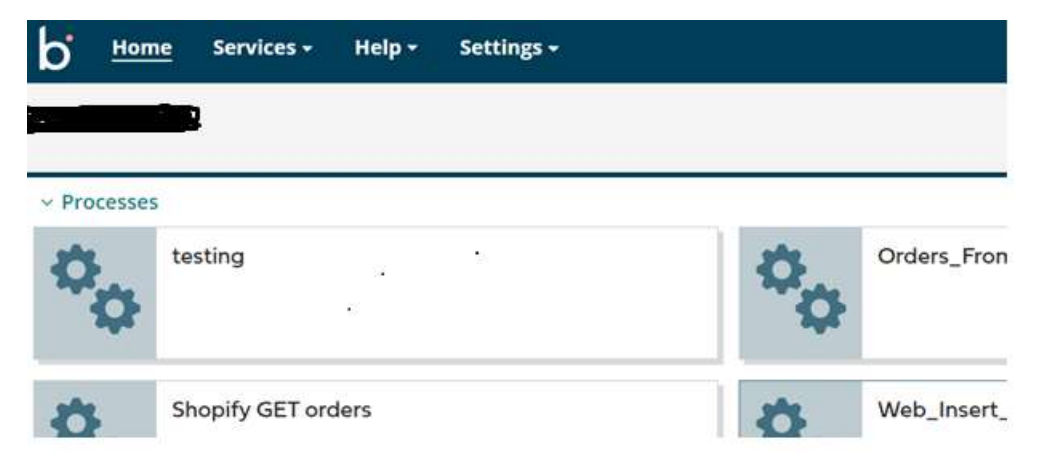

**Step 2**: Once logged into Boomi platform, we will be able to view Home page.

## ©[TGH Software Solutions Pvt. Ltd.](https://techygeekhub.com/)

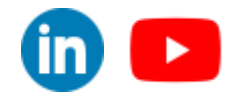

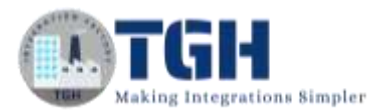

**Step 3:** Now, click on Services followed by Integration. We will see the Build page. Click on New.

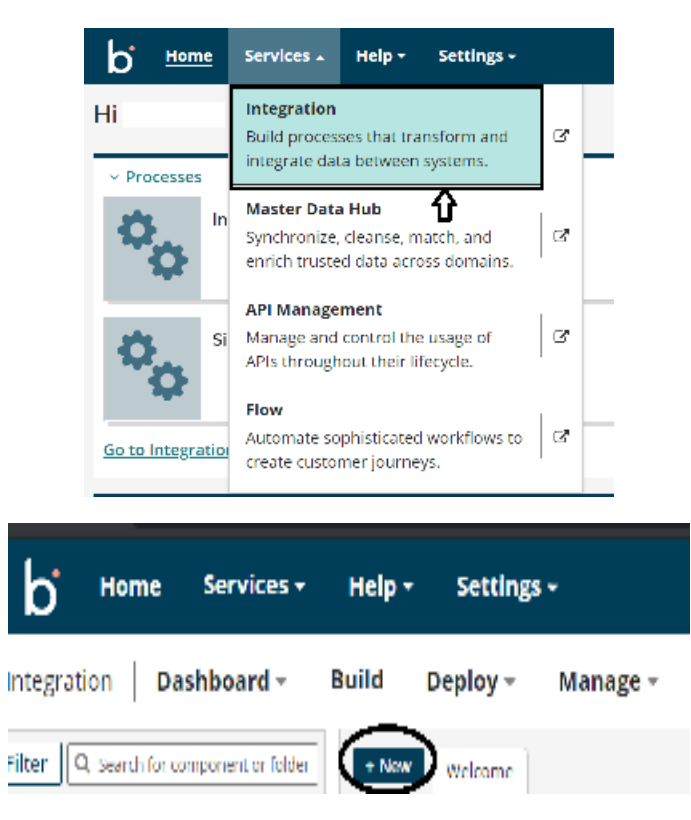

**Step 4:** Once, clicked on New, we will be able to see three fields i.e., Type, Component Name and Folder.

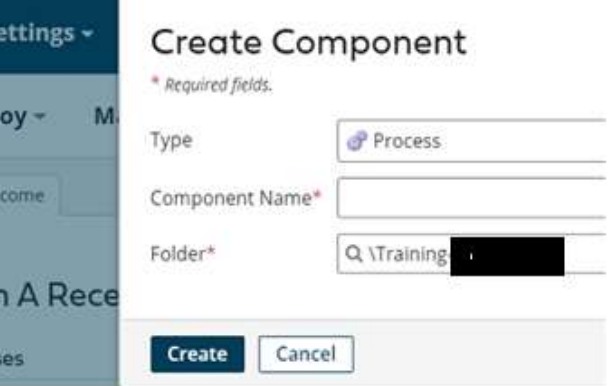

• Select Type as process as we are building a process. Component Name and Folder can be given based on your choice (i.e., which name to be given and where do we want to create the process). Click on create.

©[TGH Software Solutions Pvt. Ltd.](https://techygeekhub.com/)

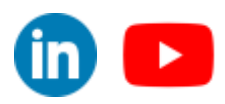

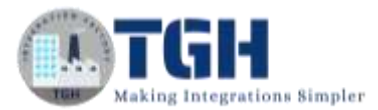

**Step 5**: We see that the process gets created with a start shape which is configured with AS2 Shared Server by default.

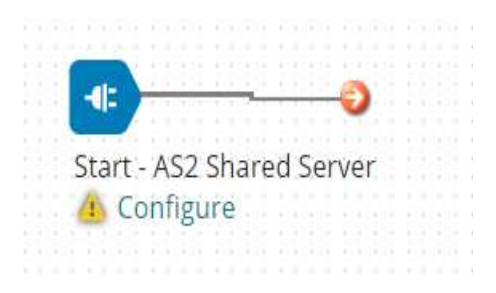

**Step 6:** Select the start shape and choose No Data. Click ok.

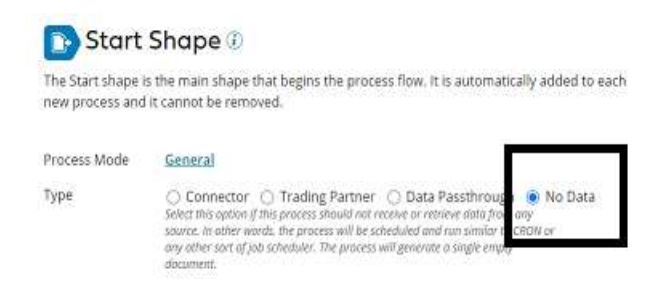

**Step 7**: Drag and drop message shape onto the process canvas. Click on message shape and data should be written in message box. We have created 3 fields i.e., Name, Place and Email and have set values as Hary, Hyd, [Timmey@gmail.com.](mailto:Timmey@gmail.com) Click Ok.

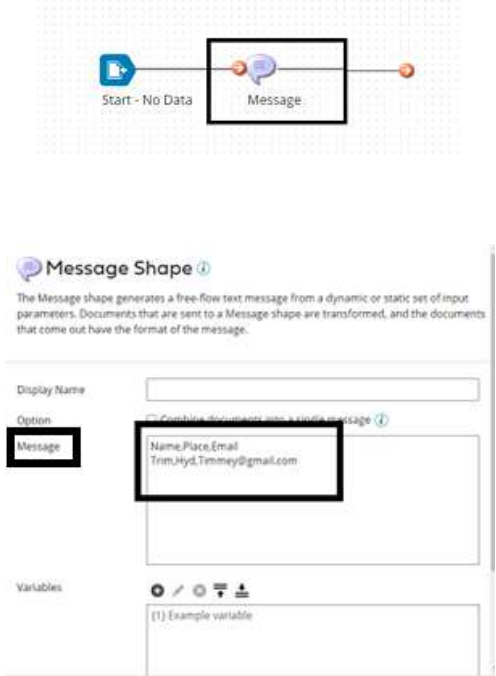

#### ©[TGH Software Solutions Pvt. Ltd.](https://techygeekhub.com/)

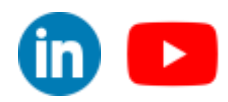

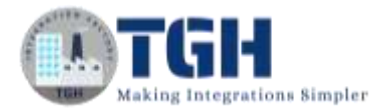

**Step 8**: Next, drag and drop set properties shape onto the process canvas.

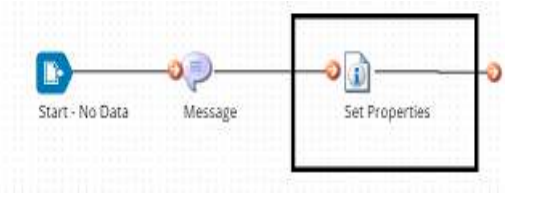

- Here, we want to set the file name of a file which we are going to save it in the disk location.
- That files name comes from dynamic process property which we will set in extensions.
- Select set properties shape and to set the file name,  $click + as$  shown in the below screenshot.

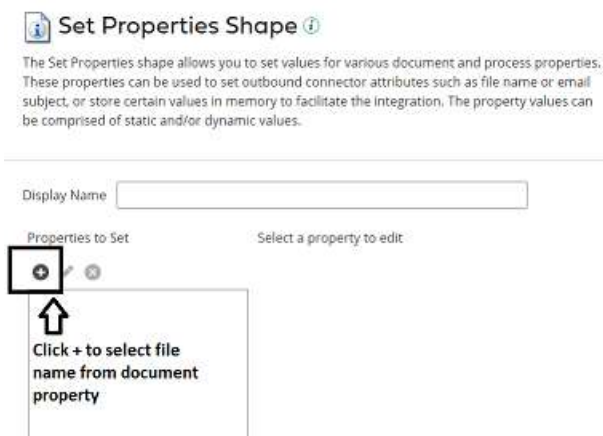

• Now, we need to select **Disk** from **connectors** as we are going to save the file in disk location. Click + beside Disk.

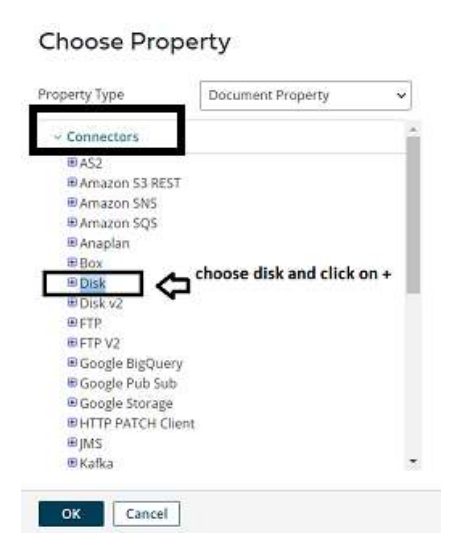

#### ©[TGH Software Solutions Pvt. Ltd.](https://techygeekhub.com/)

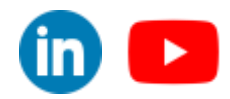

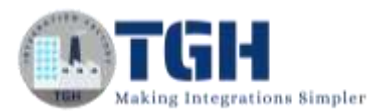

• Select File Name from Disk and click ok.

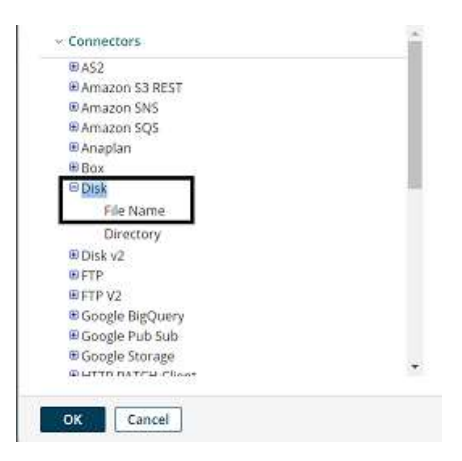

• We have configured File Name from disk connector in Set Properties Shape and we have to set the value for it.

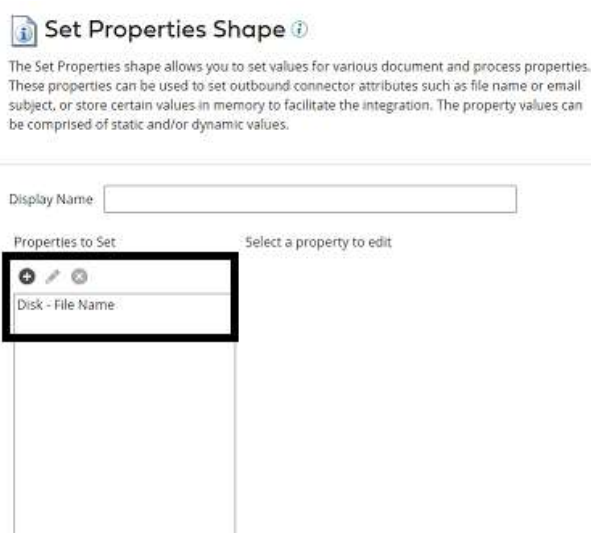

• To set the value, click on  $Disk - File$  Name and click  $+$  on the parameters section as shown.

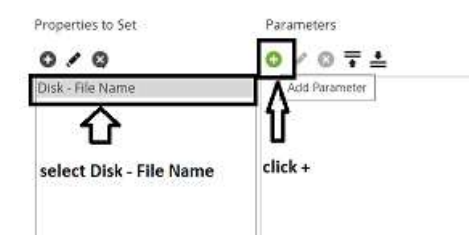

• Select Dynamic Process Property from Type as we are getting the file name from dynamic process property which will be configured in extensions.

©[TGH Software Solutions Pvt. Ltd.](https://techygeekhub.com/)

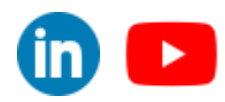

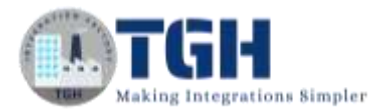

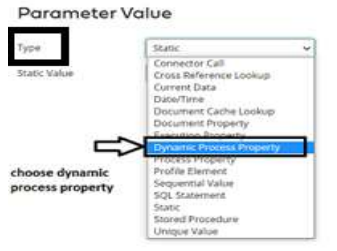

• Now, set the property name as "Comes from extension" as we will configure the file name in extension. Click ok.

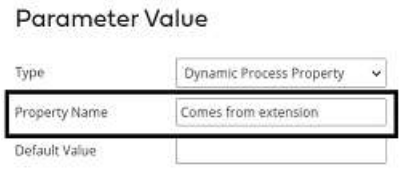

• We want the filename to be saved as CSV file and will have define it in the properties tab. Choose + in the parameter section as shown in the screenshot.

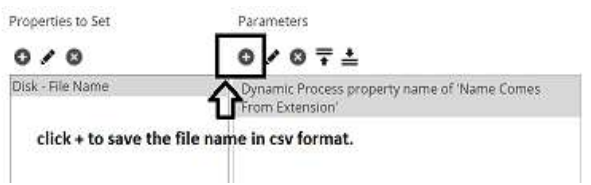

• Select Type as static and give the value as .csv

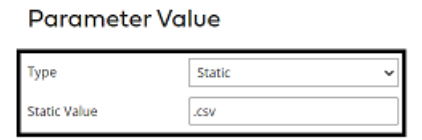

• After setting the properties in set properties shape, it looks as follows. Click ok.

#### Set Properties Shape ®

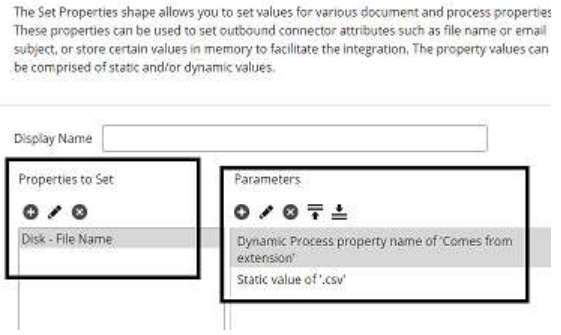

#### ©[TGH Software Solutions Pvt. Ltd.](https://techygeekhub.com/)

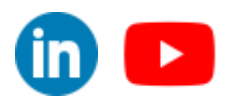

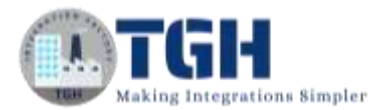

**Step 9:** Drag and drop Disk Connector onto the process canvas as we are sending the file to a disk location.

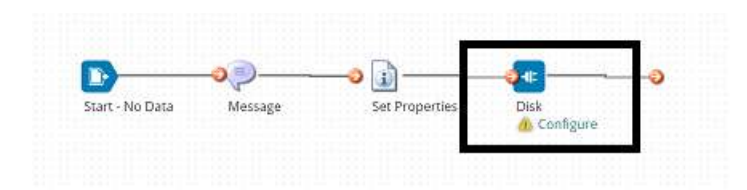

**Step 10:** Here, we will have to configure Action, Connection and Operation. We have 2 operations in Action i.e., Get and Send. We will choose send as we are sending the file to a disk location.

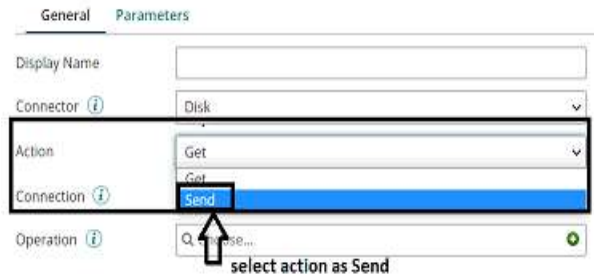

• In Connection, click + to create a new connection.

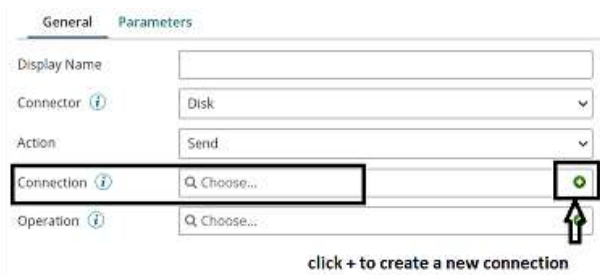

• Name the connection and in directory, give the location of the file which we want to save. Click save and close.

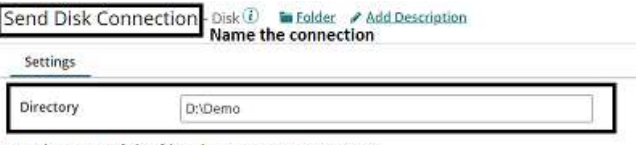

Give location of the file where we want to save it

• In operation,  $click + to create a new operation. Name the operation and Connector$ Action will be send as we have configured send in connection.

©[TGH Software Solutions Pvt. Ltd.](https://techygeekhub.com/)

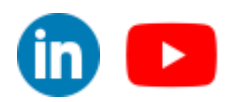

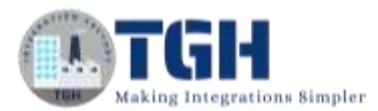

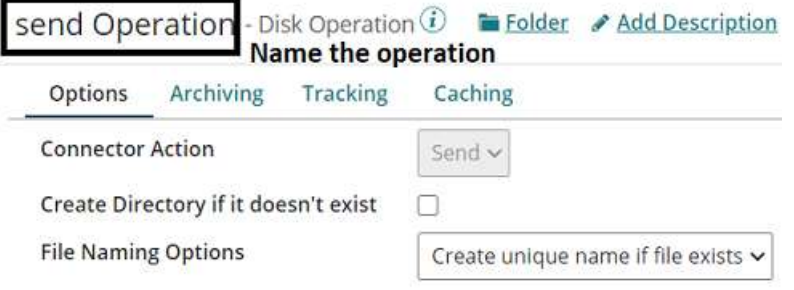

• Check "Create Directory if it doesn't exist" box if we don't specify the directory. We have already specified the directory in connector so let's not check it. We have different options to name the file as in below screenshot. We will choose default i.e. create unique name if file exist. Click save and close.

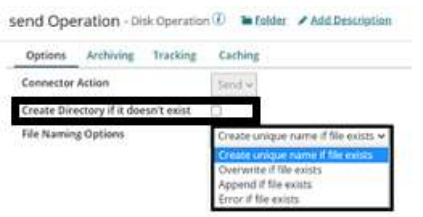

**Step 11:** Drag and drop stop shape onto the process canvas to indicate end of the process. Click save.

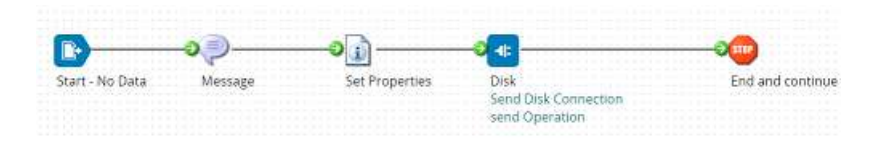

#### **Step 12:** Now, click on extensions in build tab.

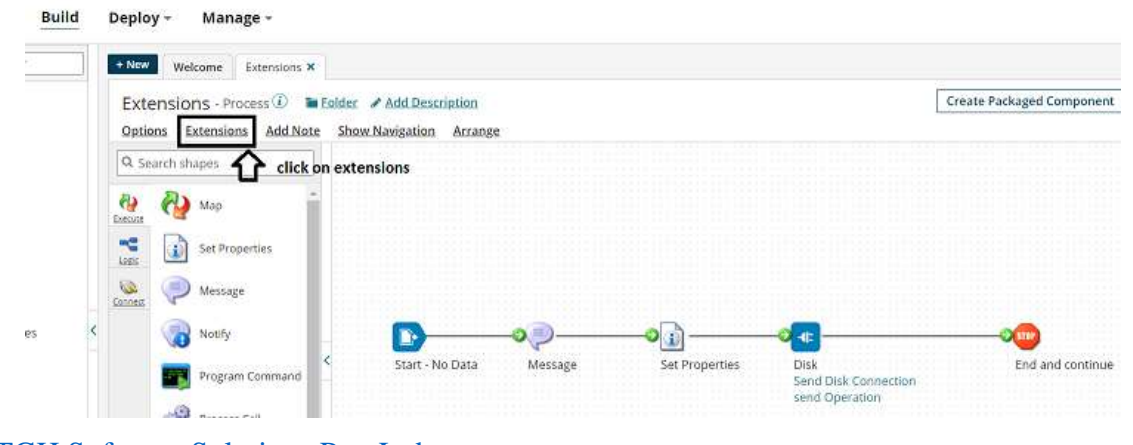

#### ©[TGH Software Solutions Pvt. Ltd.](https://techygeekhub.com/)

 $\blacktriangleright$ 

 $\blacktriangleright$ 

in I

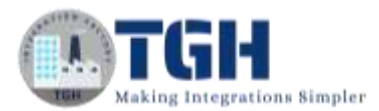

**Step 13:** We see that in connection settings, we have got the connection as "**Send Disk Connection**" which we have configured in connection tab. Here, we have an option of setting directory as extensible which means we can override the location which we have specified as directory in connection tab.

**NOTE: We have to set the property as extensible, only then we will able to set values for extensible properties at runtime. This is applicable at atom and environment level extensions.**

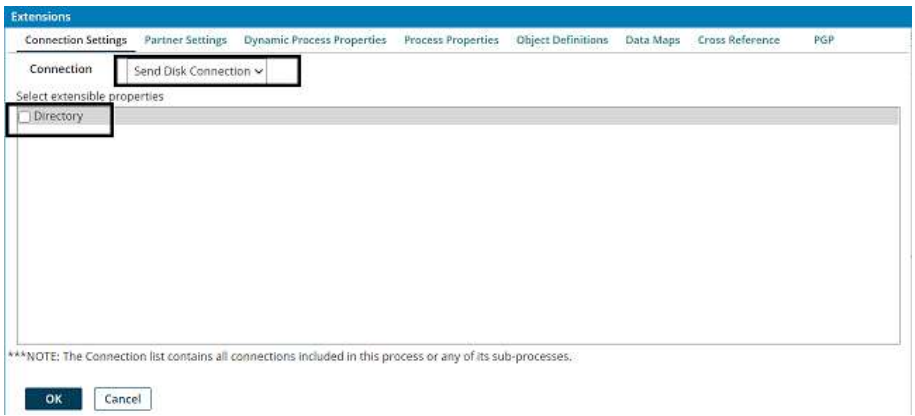

• Here, we will check the directory as extensible meaning we can override the value at runtime.

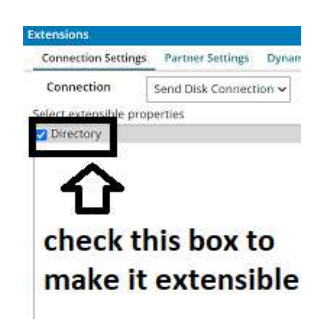

• We see Dynamic Process Properties in extensions and once we select it,  $click + and$ we have to add the property name as "comes from extension" which we have configured in set properties shape and we will set the value for this property at runtime. Click ok.

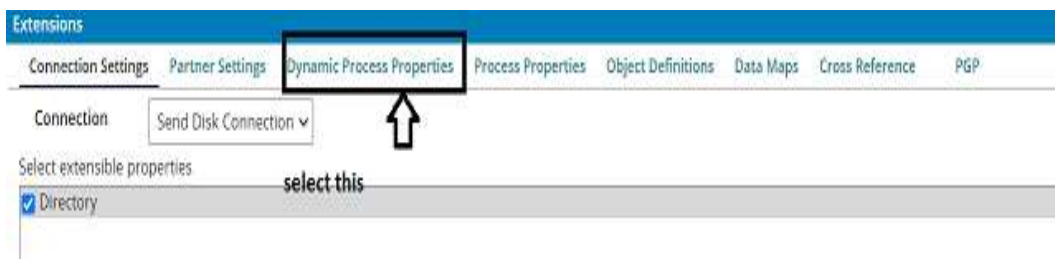

#### ©[TGH Software Solutions Pvt. Ltd.](https://techygeekhub.com/)

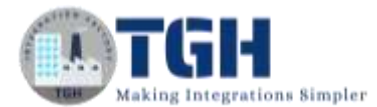

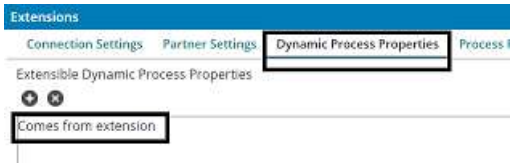

**Step 14:** Now, test the process by selecting an atom. Below atom, we see there is a drop down called as **Run Test** where we can provide runtime values.

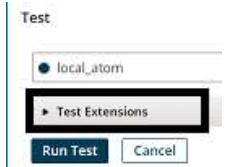

• In Connection Settings, we see there is a connection which we have configured. In Directory, we have a check box called as **"Use Default"**. If we check the box, it will take the default value i.e. (**D:\Demo**) which we have configured in the Connection. If we uncheck the box, we can override the default value by specifying the new value.

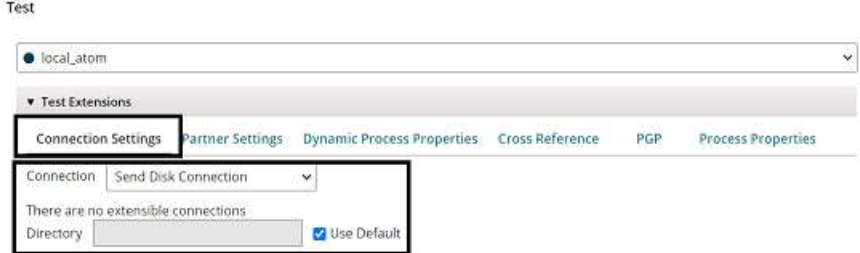

• Here, we will uncheck the box and give different directory location **(D:\Boomi Examples)** so that it will override the directory which we have configured in connection tab.

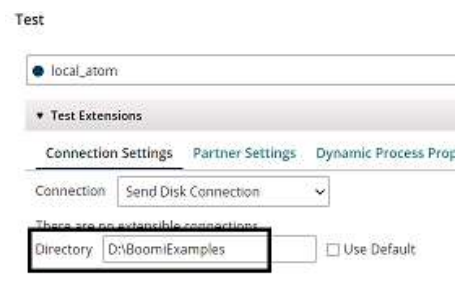

• Now, we will set the value for Dynamic Process Property by choosing Dynamic Process Property.

©[TGH Software Solutions Pvt. Ltd.](https://techygeekhub.com/)

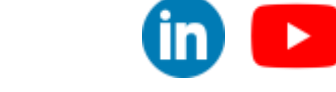

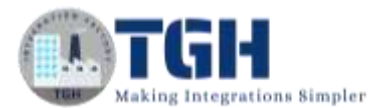

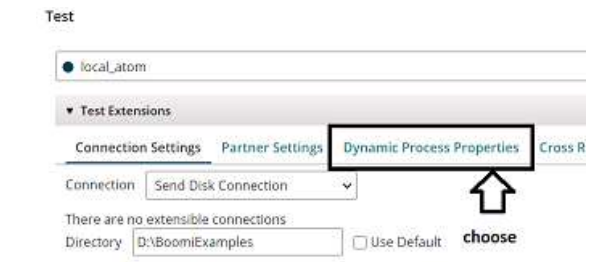

• Once, we choose Dynamic Process Property, we get to see property name as "comes from extension" for which we will give the value as "Contact".

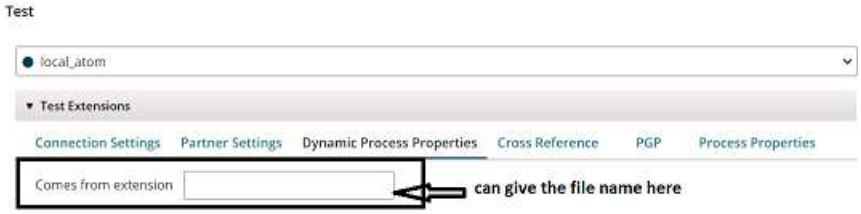

• Here, file will be saved as Contact in the directory which we have mentioned and run test.

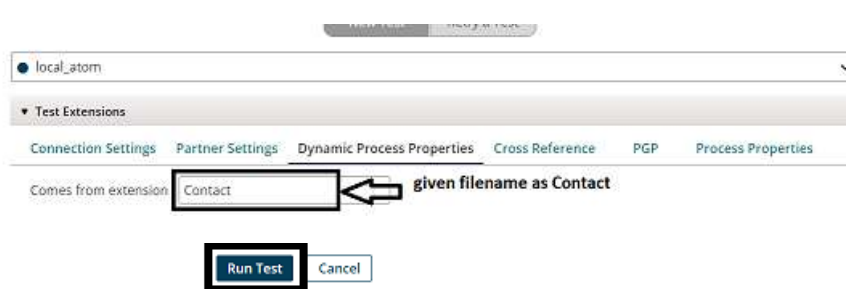

**Step 15:** Once, we run the test we can see that file with Contact have been created as a csv file in the directory which we have specified in extensions.

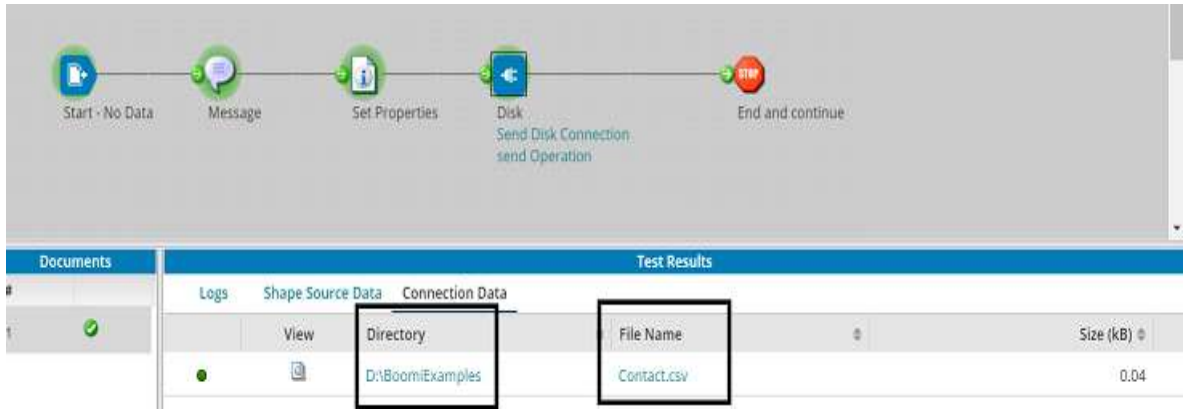

#### ©[TGH Software Solutions Pvt. Ltd.](https://techygeekhub.com/)

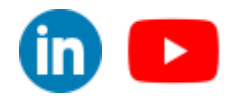

• The output looks like as follows in test mode.

**Document Viewer** 

Name, Place, Email Hary,Hyd,Timmey@gmail.com

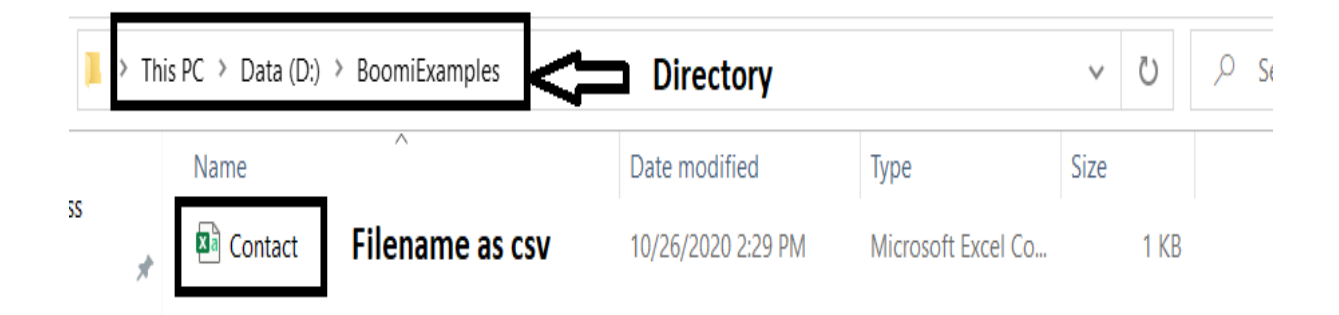

©[TGH Software Solutions Pvt. Ltd.](https://techygeekhub.com/)

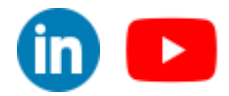

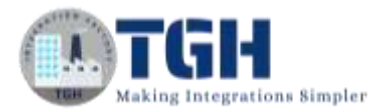

# Set Environment level Extensions

<span id="page-14-0"></span>Now, let us see how to set extensions at environment level.

Here, we will consider the same use case but will set the extension at environment level.

**Step 1:** Firstly, deploy the process which we have created to an environment. Click on create packaged component.

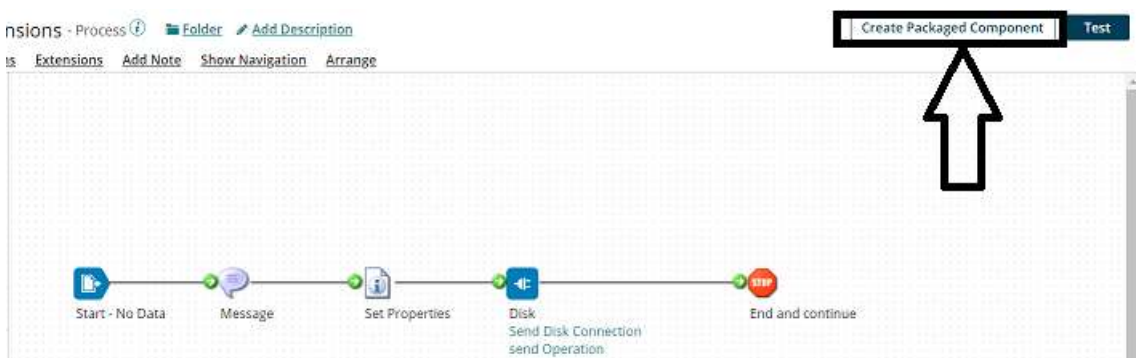

• The process gets selected automatically. Click Add Details.

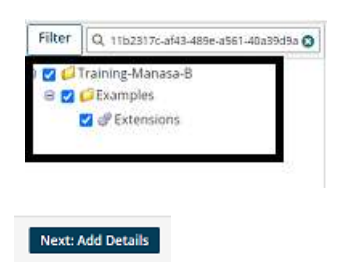

• Next, select the version and write notes if you have any. Click on create packaged component.

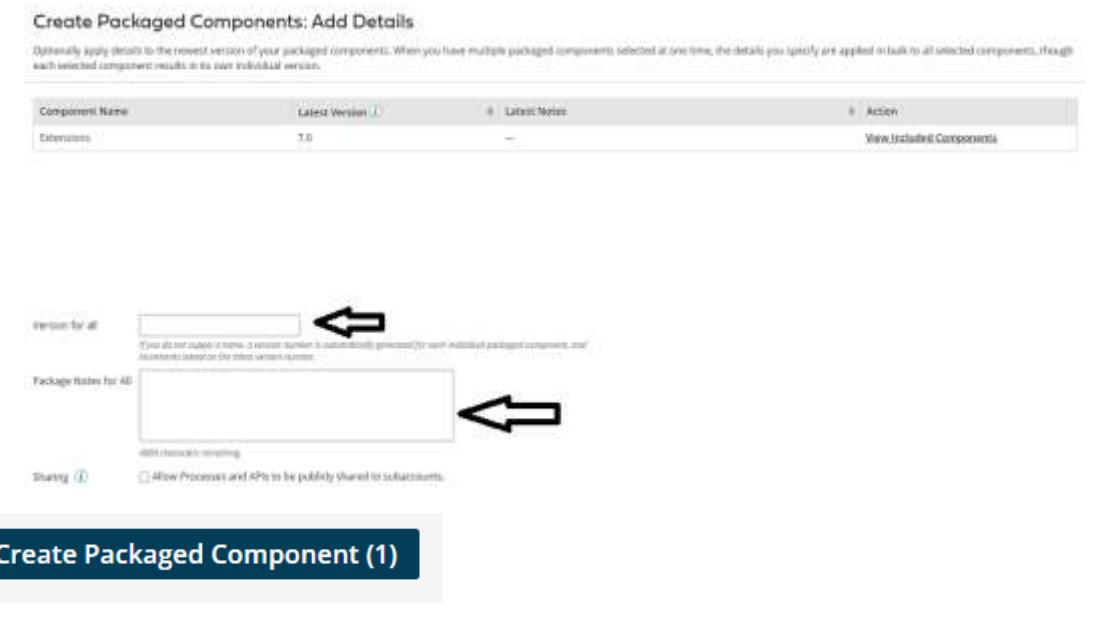

#### ©[TGH Software Solutions Pvt. Ltd.](https://techygeekhub.com/)

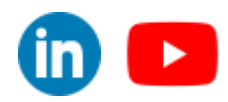

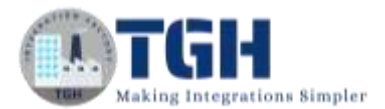

• Now, we see that the package has been created successfully and click on deploy.

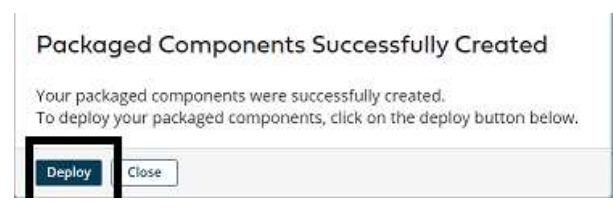

• We will then have to select the environment. Choose production and click select version and review.

#### Deploy: Select Environment

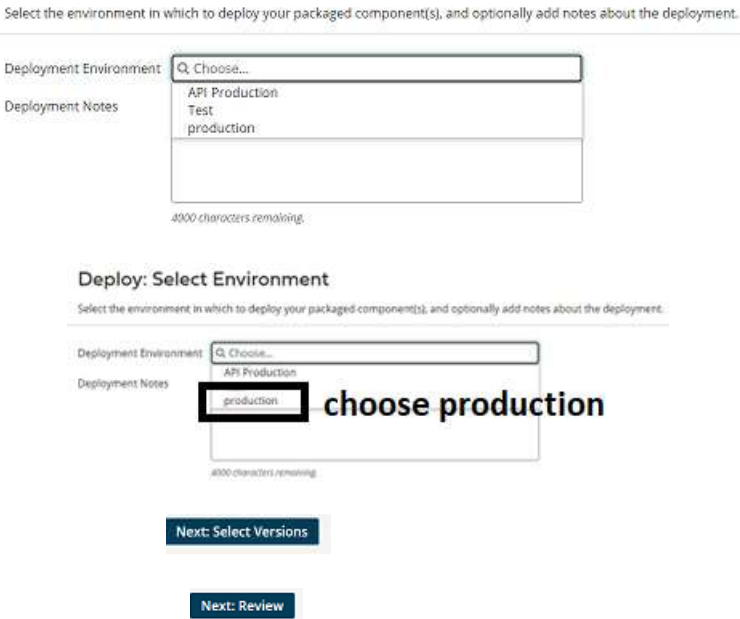

• We will be asked to cross check the environment which we have configured in deployment tab.

Deploy: Review

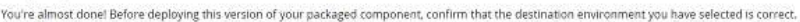

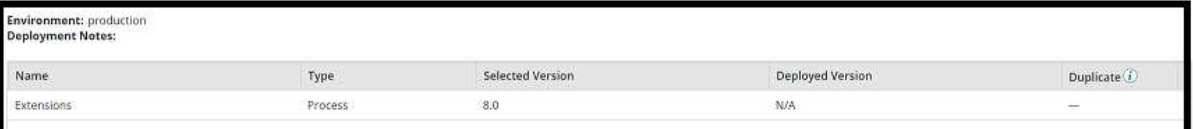

• Once, we click on deploy we will be able to see that deployment is done successfully.

#### Deployment Successful

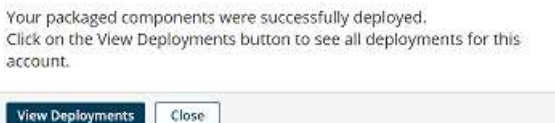

#### ©[TGH Software Solutions Pvt. Ltd.](https://techygeekhub.com/)

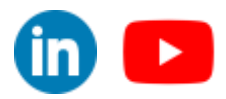

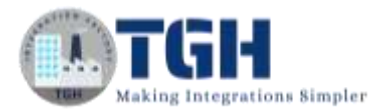

**Step 2:** Now, close and navigate to build tab and click on manage followed by atom management.

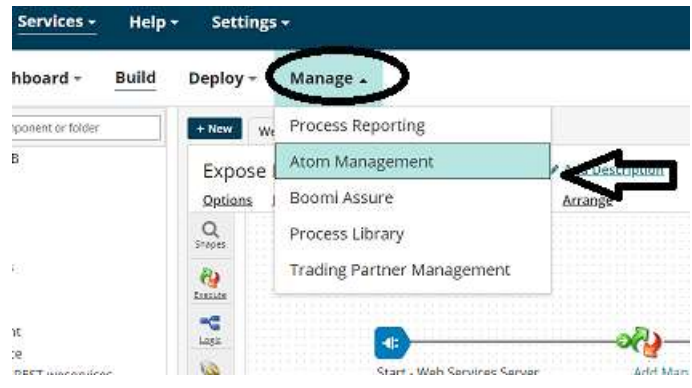

**Step 3:** Click on the environment i.e.(production) to which we have deployed the process.

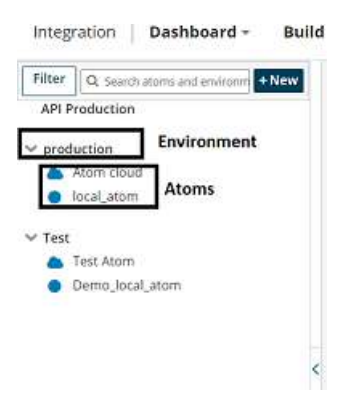

**Step 4:** we see an option called as "**Environment Extensions**". Click on it.

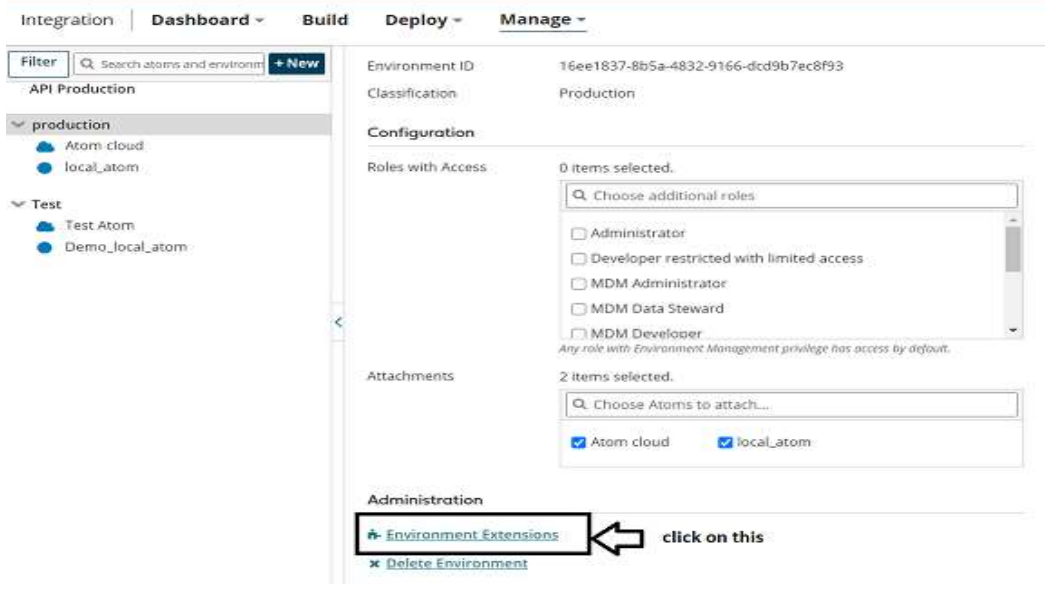

#### ©[TGH Software Solutions Pvt. Ltd.](https://techygeekhub.com/)

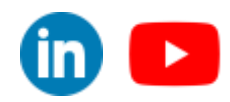

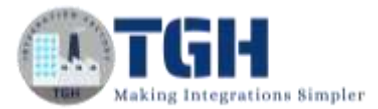

**Step 5:** We will be able to see connection as extensible as we have set the extensions in build page. Now, choose the connection i.e., Send Disk Connection and In Directory, we have a check box called as **"Use Default"**. If we check the box, it will take the default value i.e. (**D:\Demo**) which we have configured in the Connection. If we uncheck the box, we can override the default value by specifying the new value.

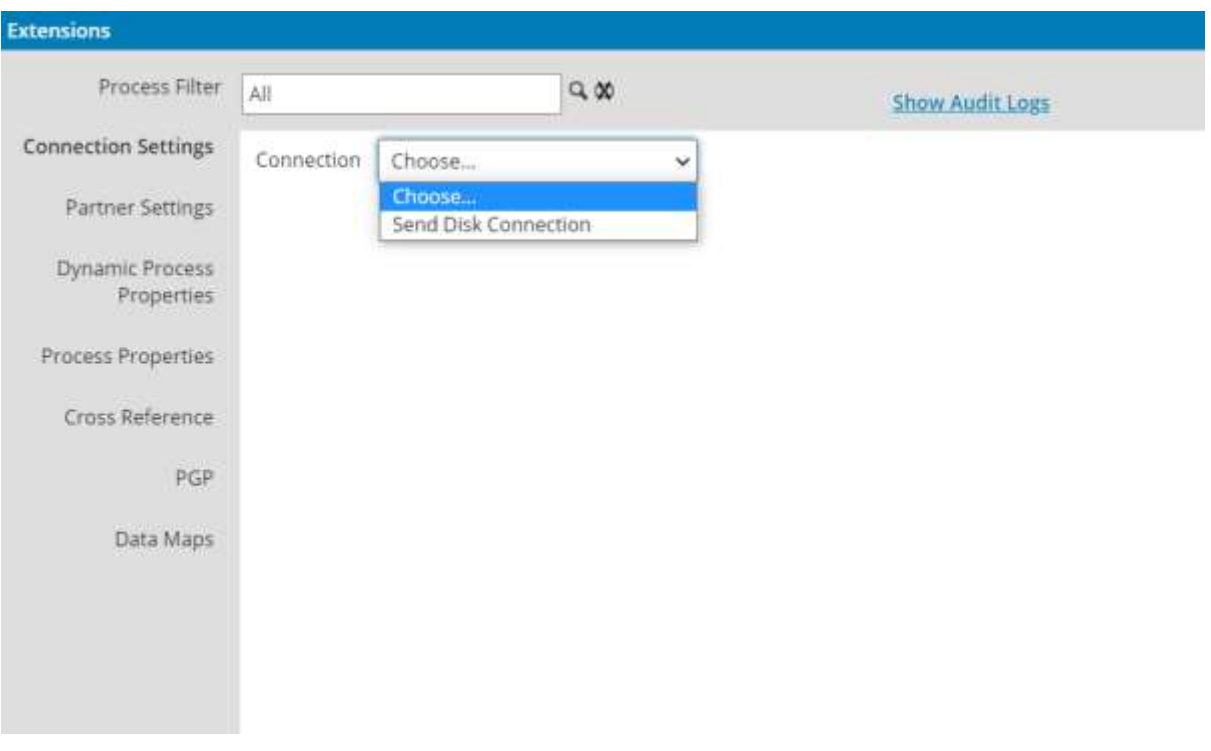

• Here, we will uncheck the box and give different directory location **(D:\Boomi Examples)** so that it will override the directory which we have configured in connection tab.

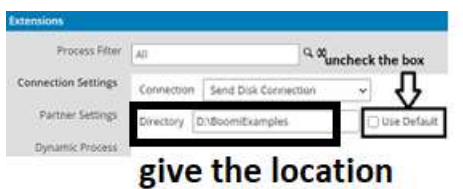

**Step 6:** Now, select Dynamic Process Properties and give the file name as Contact. Click ok.

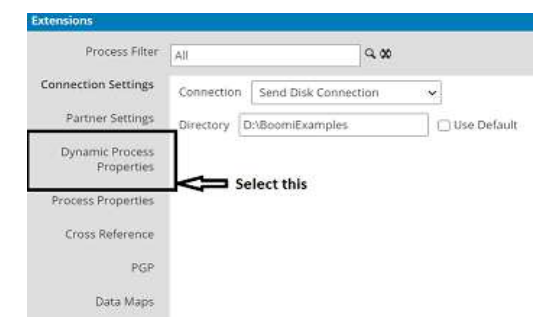

#### ©[TGH Software Solutions Pvt. Ltd.](https://techygeekhub.com/)

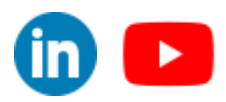

 $\blacktriangleright$ 

 $\mathsf{in}$ 

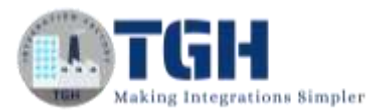

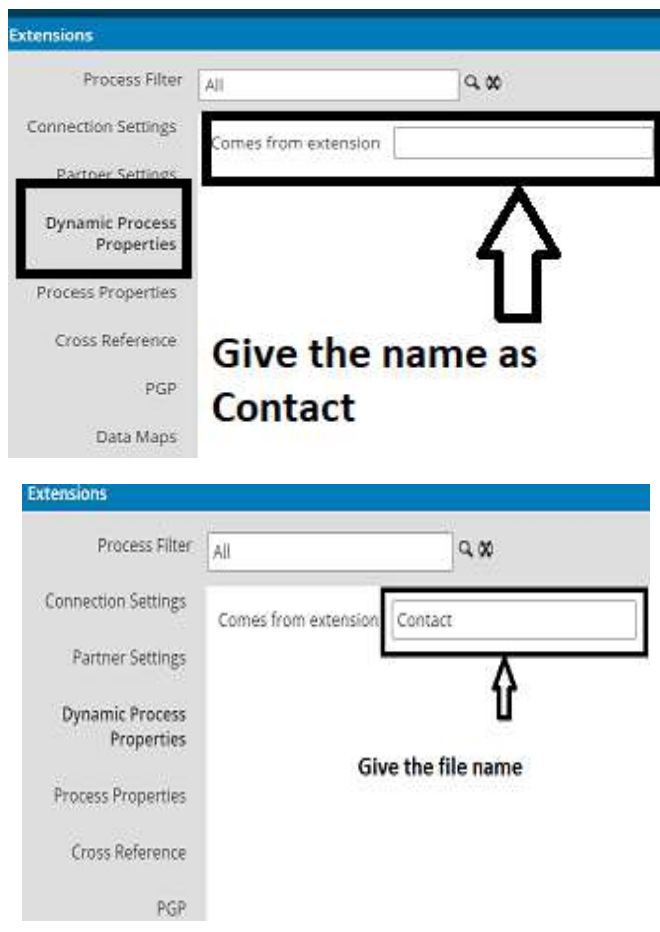

**Step 7:** Click on the atom where we have deployed the process and select Deployed Processes. We will be able to see the process which we have deployed.

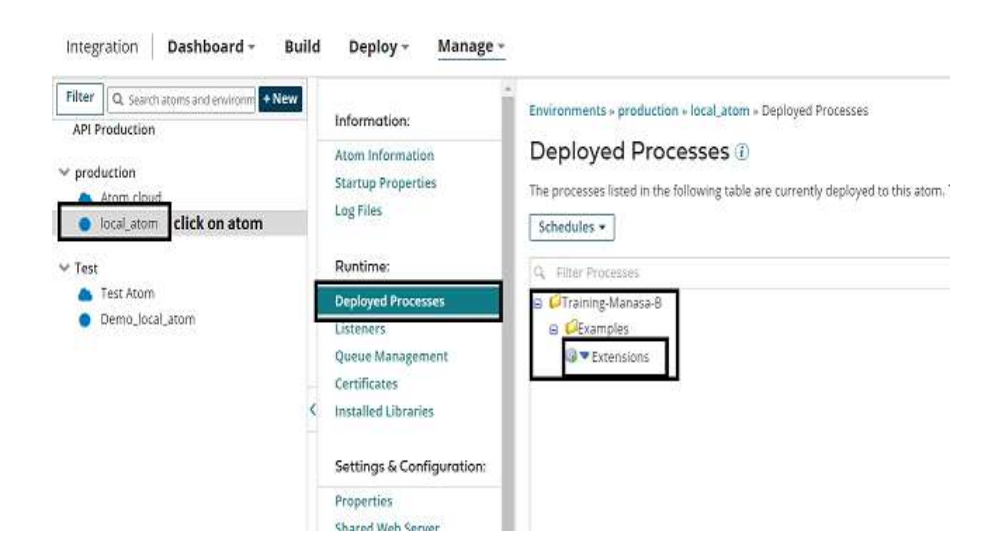

#### ©[TGH Software Solutions Pvt. Ltd.](https://techygeekhub.com/)

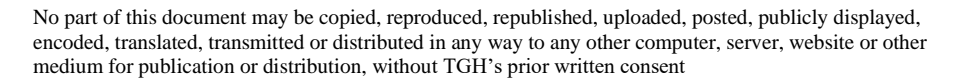

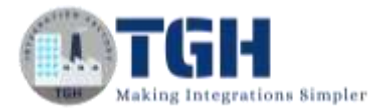

**Step 8:** Click on the small arrow beside Extensions and select execute the process.

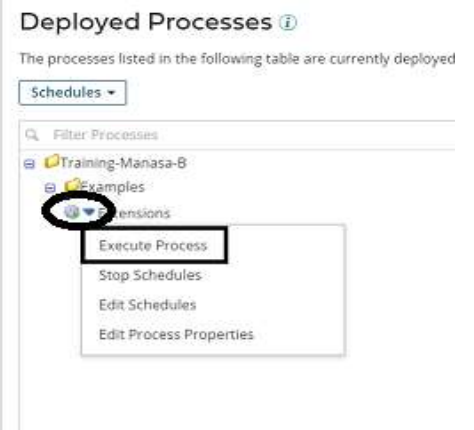

**Step 9:** Once we execute the process, we will see a message saying "process execution message has been sent" at right corner of the page.

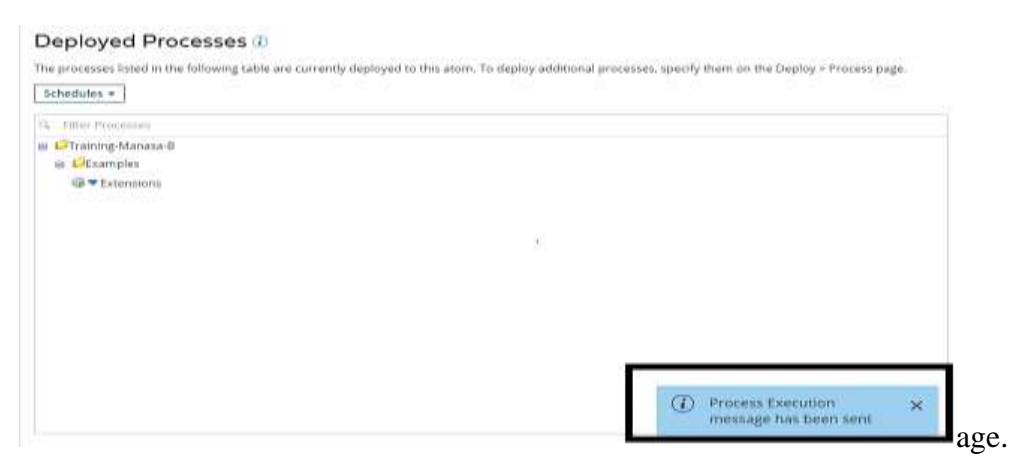

**Step 10:** Go to Manage  $\Box$  processing tab and can view the execution.

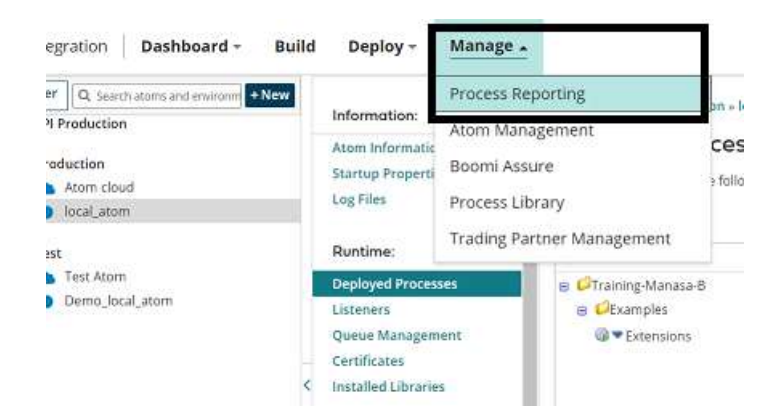

#### ©[TGH Software Solutions Pvt. Ltd.](https://techygeekhub.com/)

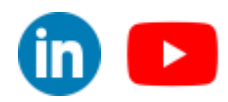

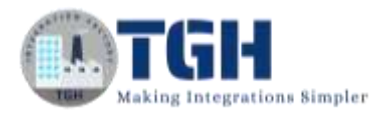

**Step 11:** We see that the process has been executed and a file has been generated in the destination directory.

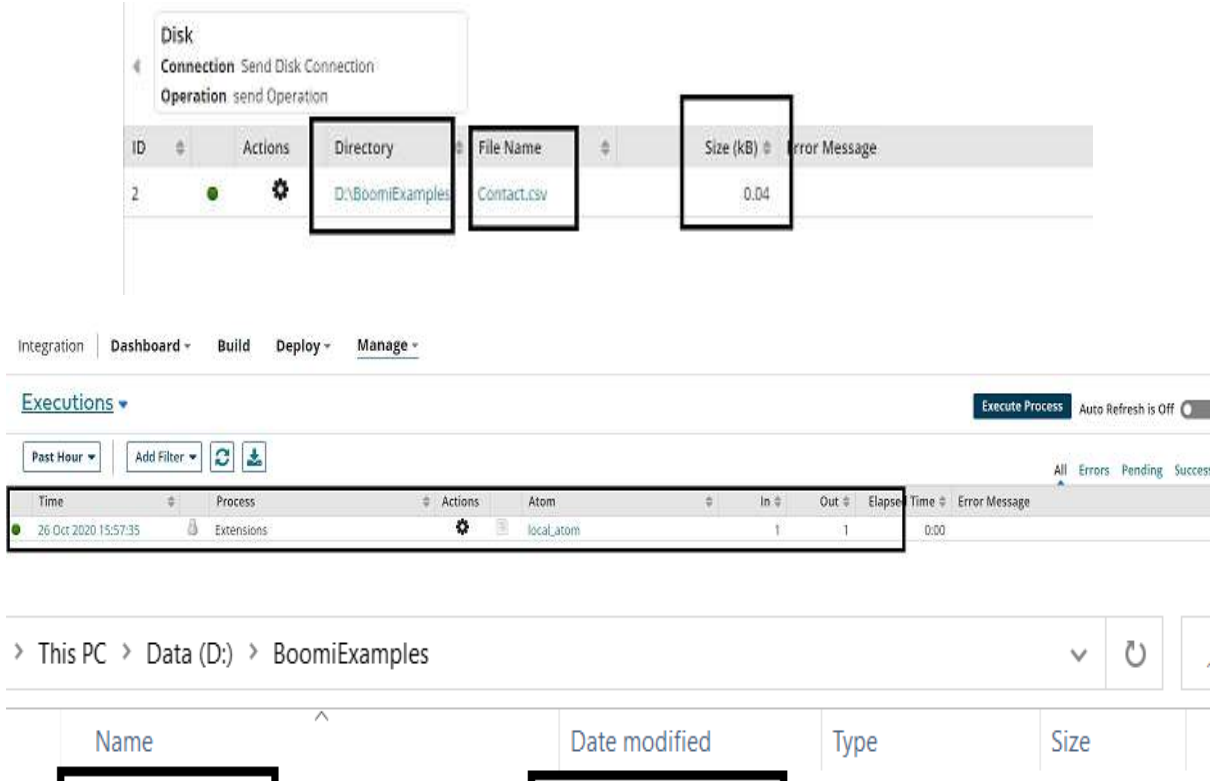

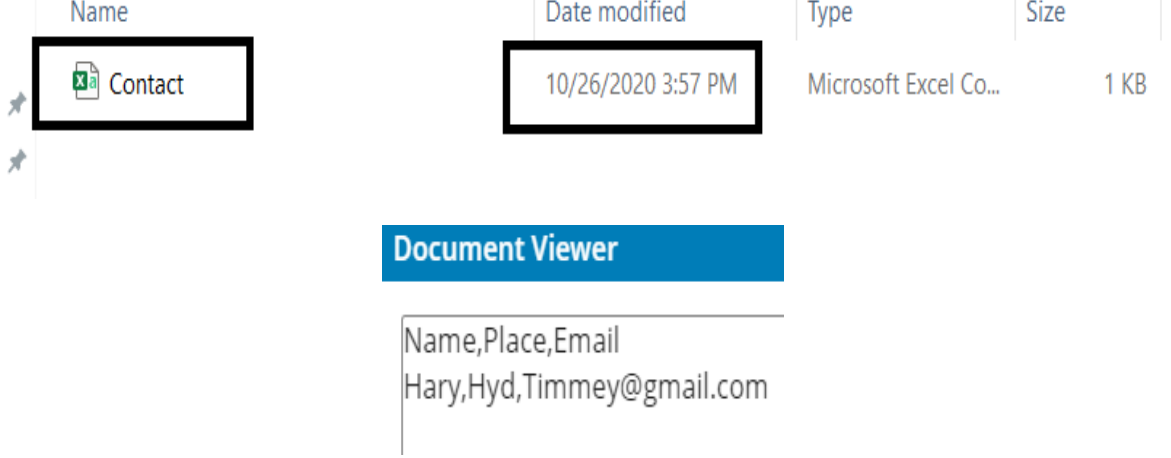

#### ©[TGH Software Solutions Pvt. Ltd.](https://techygeekhub.com/)

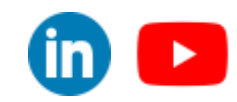

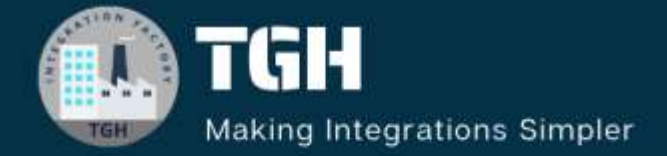

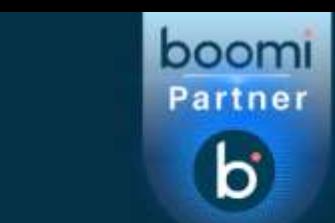

# **TGH Software Solutions Pyt. Ltd.**

www.techygeekhub.com

At TGH, we specialize in driving digital transformation through seamless **Integration Technologies.** 

Operating as an INTEGRATION FACTORY, we serve as a one-stop shop for all your integration needs. Our expert team is well-versed in enterprise software and legacy system integration, along with leading iPaaS technologies like Boomi, MuleSoft, Workato, OIC, and more.

We're committed to enhancing business processes and solving problems through our integration expertise.

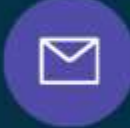

Q

ତ୍ଥ

# **Email address**

connect@techygeekhub.com

**Phone number** + 011-40071137 +91-8810610395

## **Our offices**

Noida Office **iThum** Plot No -40, Tower A, Office No: 712.

**Hyderabad Office** 

Plot no: 6/3, 5th Floor, Techno Pearl Building, **HUDA Techno Enclave.** Sector-62, Noida, HITEC City, Hyderabad,<br>Uttar Pradesh, 201301 Felangana 500081

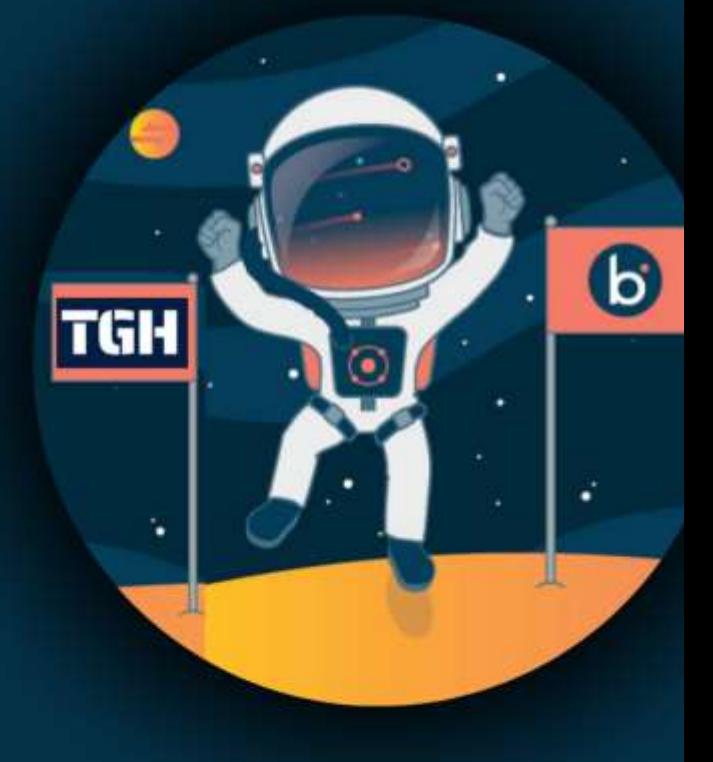